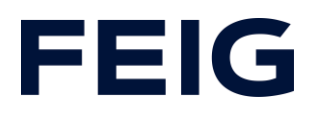

## Applikationsbeispiel zur Verwendung einer RCCA-A ohne HMI

### **Inhalt**

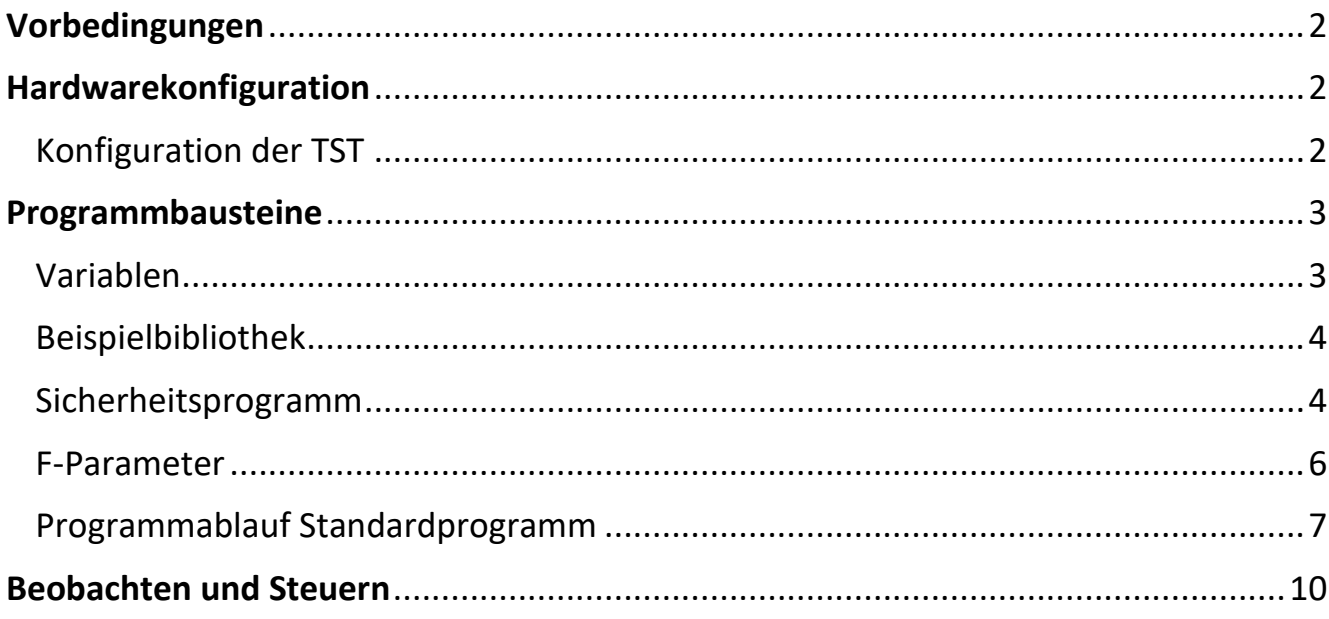

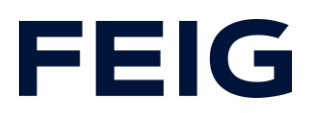

### <span id="page-1-0"></span>**Vorbedingungen**

Um dieses Beispiel nachvollziehen zu können sind folgende Komponenten notwendig: RCCA-B/C/D mit aktueller Firmware (V1.0.30 oder neuer) GSMDL-Datei für die TST RCCA, Siemens S7-1200F SPS, Entwicklungsumgebung Siemens TIA Portal nicht älter als Version V15. TST FUF2/FU3F mit aktivierter RCCA-Funktionalität und aktiviertem Parameter  $P.804 = 1$ .

Um die Interaktion zwischen PG, SPS und RCCA zu vereinfachen wird die Verwendung eines Ethernetswitches empfohlen. Der Adressbereich des verwendeten Adapters im PG ist auf 192.168.0.xxx/24 einzustellen.

#### <span id="page-1-1"></span>**Hardwarekonfiguration**

Erstellen Sie ein neues Projekt und fügen Sie ihre Steuerung dem Projekt hinzu. Im Beispiel wird eine Siemens S7-1212FC DC/DC/DC verwendet. Zu Kommunikation über eine RCCA ab Variante B ist die Unterstützung von ProfiSAFE® Voraussetzung.

Haben Sie die GSDML bereits in Ihr Projekt integriert, wählen Sie aus dem Hardwarekatalog unter "Weitere Feldgeräte" -> "PROFINET IO" -> "I/O" -> "FEIG ELECTRONIC GmbH" -> "Door Control" die zu verwendende Hardwarevariante "TST-RCCA-x" aus und fügen sie Ihrem Projekt hinzu.

Stellen Sie unter "Netzsicht" die ProfiSAFE-Verbindung zwischen Steuerung und RCCA her.

#### <span id="page-1-2"></span>*Konfiguration der TST*

Überprüfen Sie in der Torsteuerung die Einstellungen der Eingangsprofile für Eingang 13 und 14 sowie Ausgang 21, 22 und 23.

Stellen Sie folgende Profile ein:

 $P.50D = 0101$  Auf-befehl

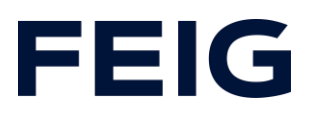

P.50E = 0701 Zu-Befehl P.D01 = 0701 blinkend bei Auf- und Zufahrt P.D02 = 0101 Tor in Auf-Position P.D03 = 0201 Tor in Zu-Position

#### <span id="page-2-0"></span>**Programmbausteine**

#### <span id="page-2-1"></span>*Variablen*

Um die spätere Verschaltung zu vereinfachen, legen Sie eine Variablentabelle mit den in Abb.1 gezeigten Variablen an.

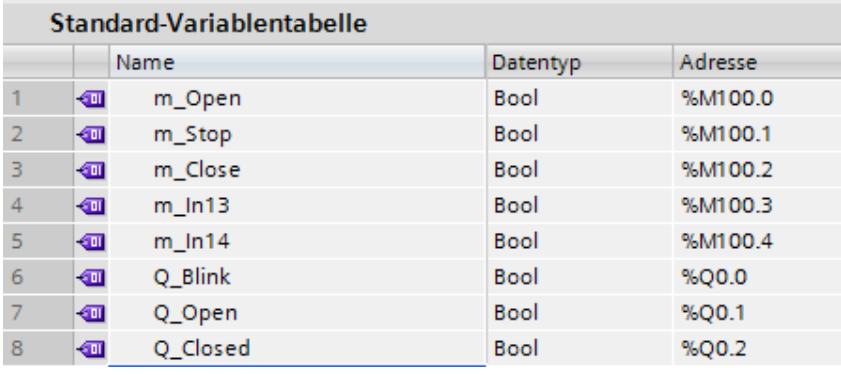

*Abbildung 1*

Zur korrekten Steuerung der Sicherheitsfunktionen der RCCA legen Sie folgende Variablen an:

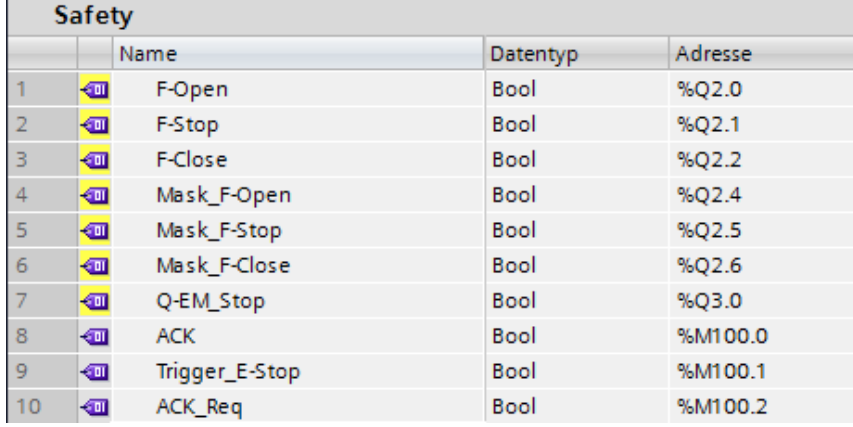

*Abbildung 2: Sicherheitsvariablen*

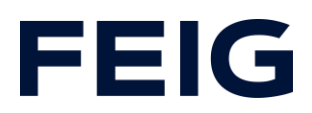

### <span id="page-3-0"></span>*Beispielbibliothek*

Öffnen Sie unter "Globale Bibliotheken" "Feig RCCA V1.1" und Kopieren sie aus den Vorlagen "Bausteine" und "PLC Datentypen" an die entsprechende Stelle in Ihrem Projekt.

#### <span id="page-3-1"></span>*Sicherheitsprogramm*

Öffnen Sie den Baustein "Main Safety RTG1". Dieser Baustein wird bei Verwendung einer fehlersicheren Steuerung automatisch erstellt und beinhaltet das Programm für die Sicherheitsablaufgruppe 1. Dieser Programmteil übernimmt die eigentliche Ansteuerung der fehlersicheren Komponenten und somit die endgültigen Fahrbefehle an die RCCA.

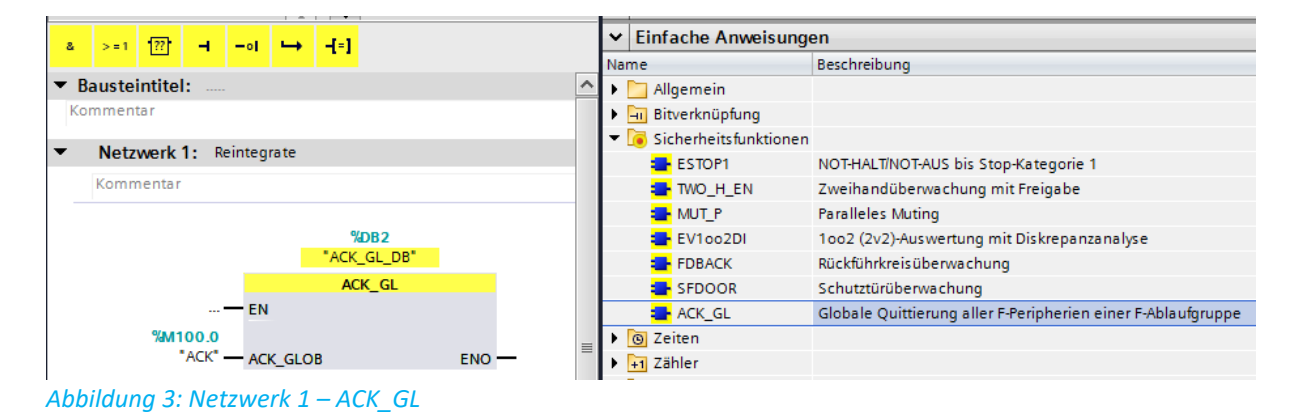

Netzwerk 2 beinhaltet die Behandlung des fehlersicheren Ausgangs der RCCA. Dieser ist mit dem internen Not-Aus der Torsteuerung verbunden. Um ihn zu steuern, wählen Sie den Standardbaustein "ESTOP1" aus der Standardbibliothek aus und fügen ihn im Netzwerk 2 ein. Die Variablen zur Ansteuerung finden Sie in der Variablentabelle "Safety[10]".

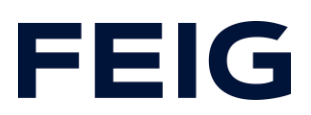

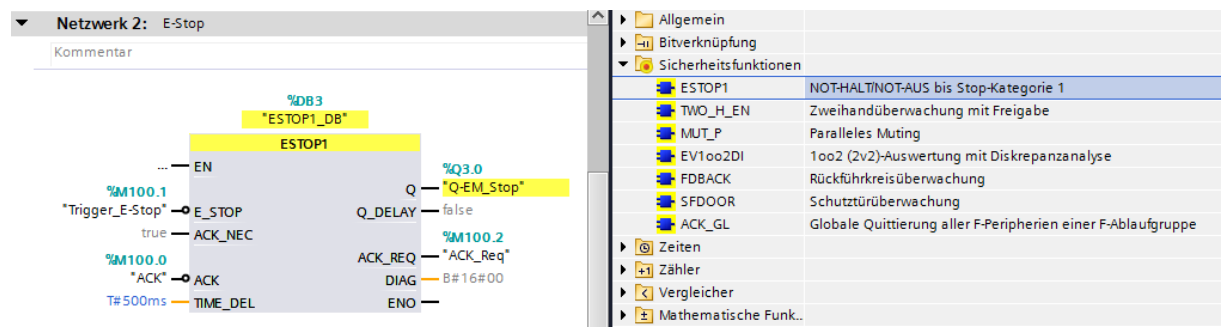

*Abbildung 4: Netzwerk 2 – ESTOP1*

In Netzwerk 3 werden alle Fahrtmasken fest auf den Wert "TRUE" gesetzt. Eine gesonderte Auswertung ist für dieses Beispiel nicht notwendig. Fügen Sie den Baustein wie in der Abbildung gezeigt ein:

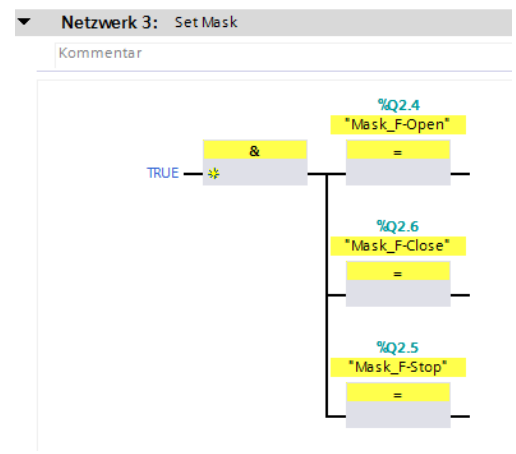

*Abbildung 5: Maskenbits der Fahrbefehle*

Die folgenden Netzwerke beinhalten die Weitergabe der Fahrbefehle an die Eingangsregister der RCCA. Fügen Sie die Netzwerke wie abgebildet ein.

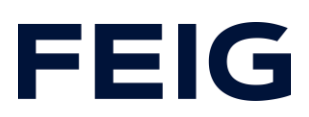

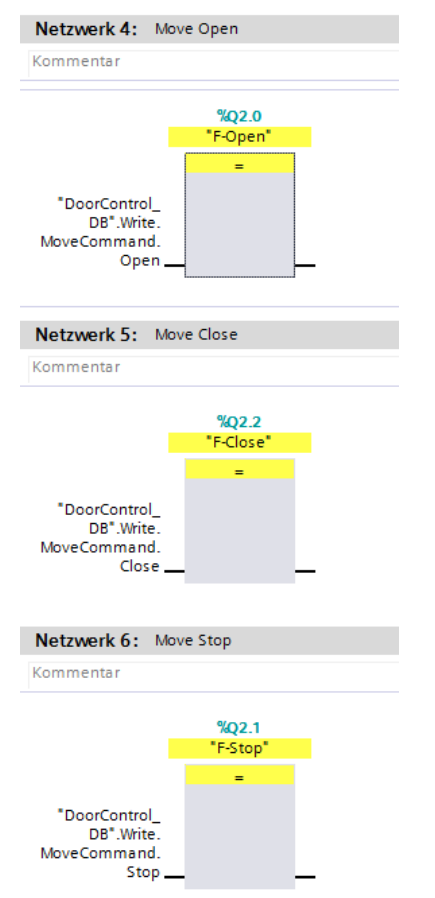

*Abbildung 6: Ansteuerung Eingangsregister*

#### <span id="page-5-0"></span>*F-Parameter*

Damit die ProfiSafe-Fähige RCCA-Karte korrekt angesteuert werden kann, müssen einige sicherheitsgerichtete Einstellungen vorgenommen werden. Wechseln Sie zur Gerätesicht und wählen Sie die RCCA-Karte aus. Belassen Sie für dieses Beispiel die Konfiguration der sicheren Eingänge auf Standardeinstellung.

Öffnen Sie durch einen Rechtsklick auf das RCCA-Modul und Auswahl von "Device Tool starten..." das Programm "Feig-iPar-CRC".

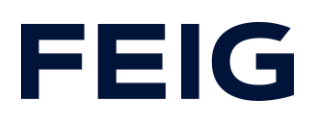

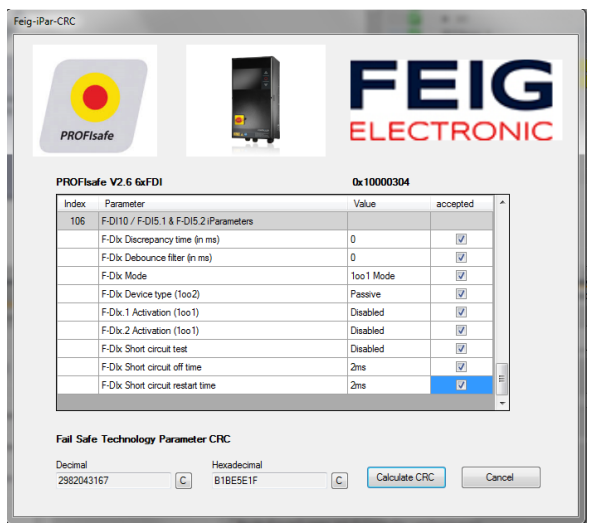

*Abbildung 7: iPar CRC - CRC Berechnung*

Prüfen Sie alle Einstellungen auf Korrektheit und haken sie diese in der Spalte "accepted" ab.

Durch einen Klick auf "calculate CRC" erhalten Sie eine Checksumme im Feld Decimal. Fügen Sie diese im Feld "F\_iPar\_CRC" im Reiter "Allgemein" -> "PROFIsafe" des Moduls "PROFIsafe V2.6 6xFDI" ein.

#### <span id="page-6-0"></span>*Programmablauf Standardprogramm*

Die Programmabarbeitung findet zyklisch im OB1 des Steuerungsprogramms statt. Erstellen Sie einen Ablauf nach dem Schema: Daten lesen, Befehle bearbeiten, Daten schreiben.

# **FEIG**

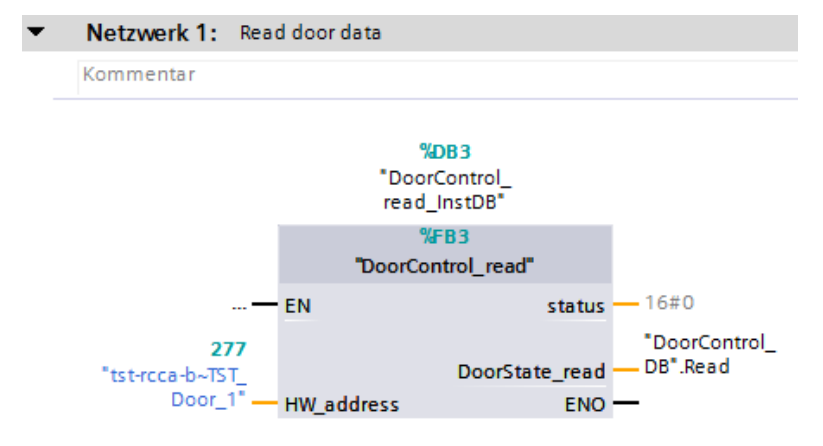

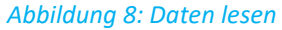

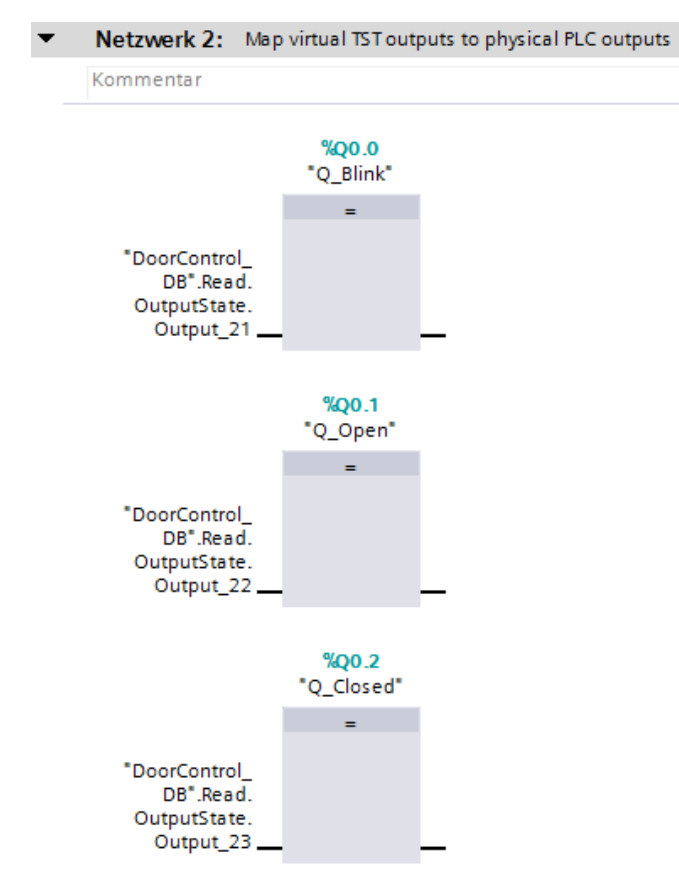

*Abbildung 9: TST virt. Ausgänge mappen*

# **FEIG**

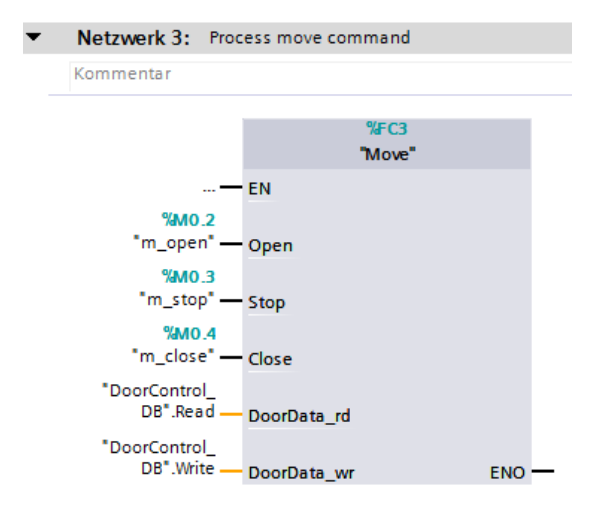

#### *Abbildung 10: Fahrbefehl bearbeiten*

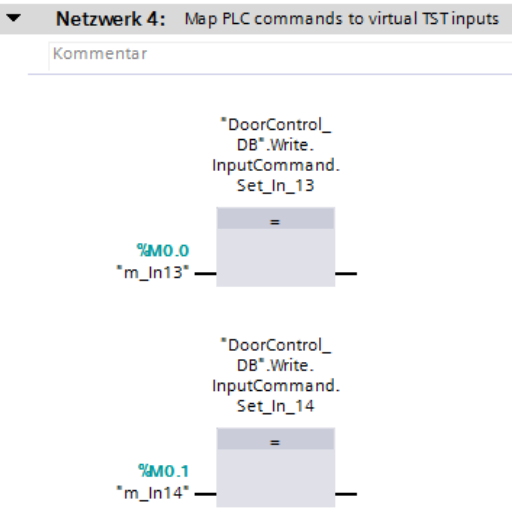

#### *Abbildung 11: Eingangsbefehle mappen*

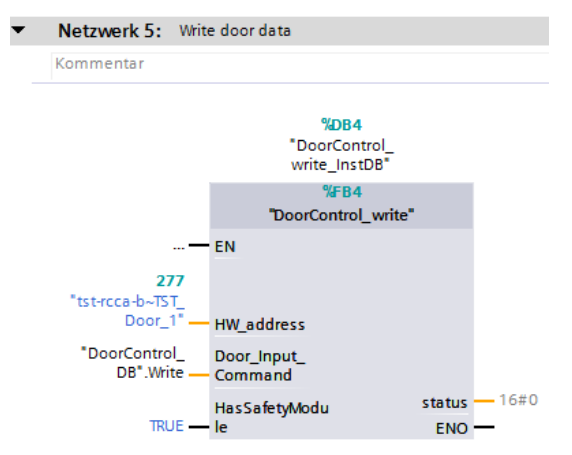

*Abbildung 12: Daten schreiben*

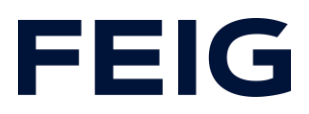

Die Hardwareadresse des Moduls "tst-rcca-x~TST\_Door\_1" (x entspricht der Variante b/c/d) finden Sie in den PLC-Variablen unter "Standardvariablen".

#### <span id="page-9-0"></span>**Beobachten und Steuern**

Übersetzen und übertragen Sie nun Hardwarekonfiguration und Steuerungsprogramm. Legen Sie eine neue Beobachtungstabelle unter "Beobachtungs- und Forcetabellen" an, öffnen diese und fügen ihr die Steuerungsmerker m\_In13 und m\_In14 hinzu. Die Merker Q\_Blink, Q\_Open und Q\_Closed können hier ebenfalls beobachtet werden. Da sie allerdings diskreten Ausgängen zugeordnet sind, ist auch ein Beobachten an den Indikatoren der SPS möglich.

Die Torsteuerung nimmt nun über die Forcetabelle Eingangsbefehle entgegen. Mit m\_In13 wird ein Auf-Befehl, mit m\_In14 ein Zu-Befehl ausgelöst.

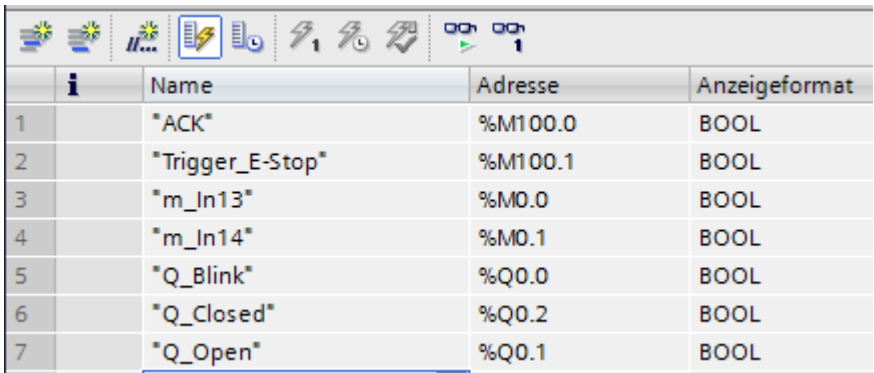

*Abbildung 13: Steuern und Beobachten*

Alle weiteren, verfügbaren Informationen der Torsteuerung sind über den DB "DoorControl\_DB" abrufbar.